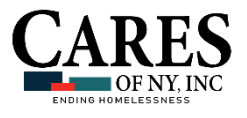

## **How to: Add Additional Household Members at Admission/Intake**

## INSTRUCTIONS FOR AWARDS HMIS

## **Complete the following steps if you are adding to the household immediately after having placed the primary client in the household:**

- From the **Household Composition page**, select **Yes** to add another member to the household and click **CONTINUE.**
- AWARDS will automatically refresh and prompt users to **search for the client record of the household member being added** (see below)*.*

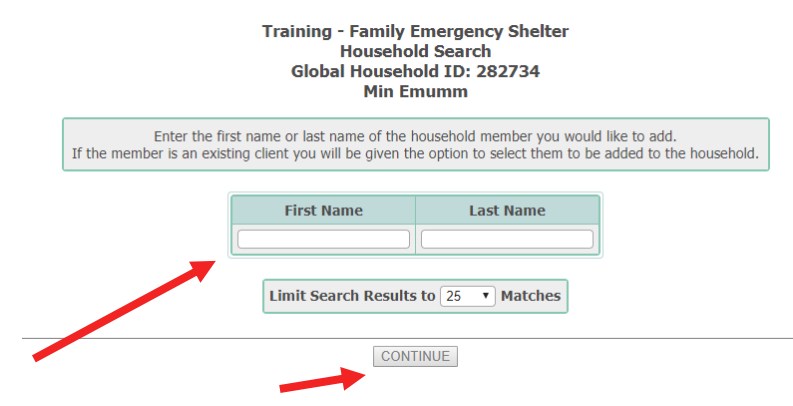

- In the **First Name** and **Last Name**, fields, type identifying information for the household member being added.
- **NOTE:** If the client you are searching for has been a client of the agency in the past, less data is required (e.g., Only the first two letters of the household member's first and last names).
	- Click **CONTINUE***.*
	- The **Household Search Results page** will be displayed (see below right)*.* This page contains a list of clients with records in the system for whom the identifying information entered on the previous page is a match. Review the search results:
		- If the household member being added **appears** on the list of matches, it means they have an existing record in AWARDS; click the radio button to the left of their name and skip to **Step 8**.
		- If the household member being added **does not appear** on the list of matches, continue to the next step.
- **TIP:** Clients that appear with the following red icon **next to** their name already belong to a household within the agency.
- **NOTE:** AWARDS will only allow a client to be active in one household at a time within a project. To see the details of the household to which the client belongs, click that red icon next to his or her name; the Household Composition page for that household will be displayed in a pop-up window over the search results page. From there, you can **Edit Household Composition** of that household (e.g. to remove the client to be able to place them in the first household) or **Close**.

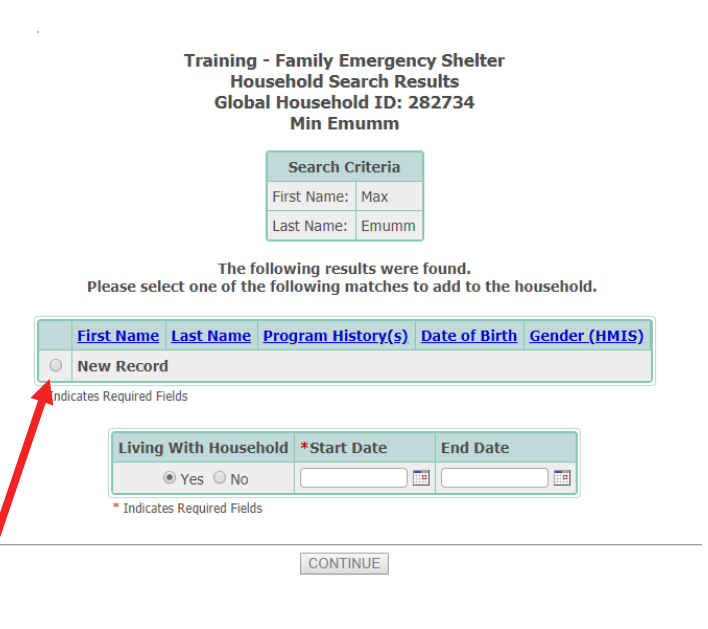

Click the **New Record** radio button in the last row of the search results.

CRHMIS | TRAINING • ADDING A NEW HOUSEHOLD MEMBER AT ADMISSION/INTAKE

AWARDS will automatically refresh (see below), and **the following data entry fields will appear** for completion:

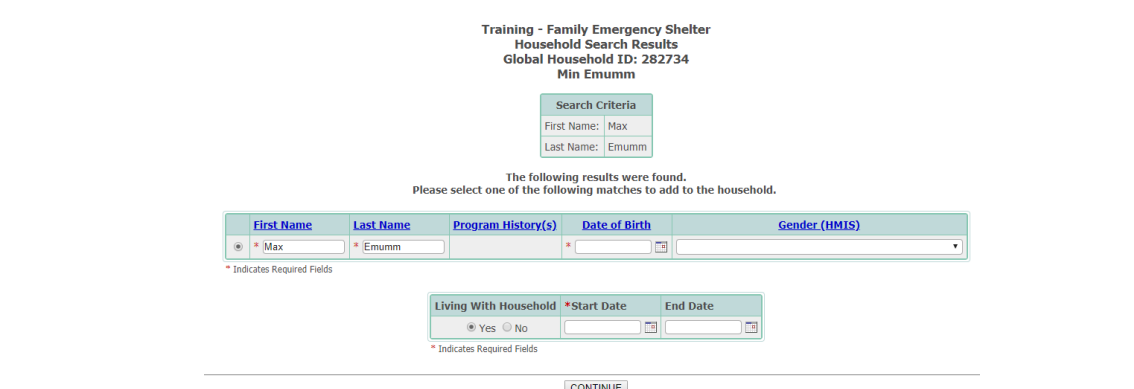

**NOTE:** The First Name and Last Name, fields will be pre-populated with any search criteria entered on the previous page.

- **First Name -** Type the first name of the new household member as it should appear throughout the system.
- **Last Name -** Type the last name of the new household member as it should appear throughout the system.
- **Date of Birth -** Type the date of birth of the new household member (using mm/dd/yyyy format) or use the date picker that appears on the right of the field.
- **Gender -** Click this drop-down arrow and select the gender of the new household member.
- In the **Living With Household** section of the page, the "**Yes**" radio button is selected by default (see below).

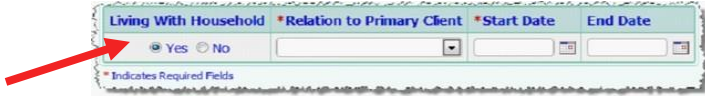

- If the household member being added **does not actually reside with the primary client and you wish to capture that detail, click the "No" radio button**.
- In the **Start Date** field, type the date that the new household member became a member of the household. Click **CONTINUE.**
- A **pop-up message** will be displayed*.* The pop-up asks if the household member **should** be admitted:
	- Click **Yes,** and a *pre-populated admission form is displayed for the selected program*.
		- **Use this form** to admit the household member into the program and complete the process.
	- Click **No, and you will be returned to the starting page***.*
- 11. On the starting page:
	- To add another household member to the household, select **Add New Household Member** and complete the above steps again.
	- If no further household members should be added to the household, select **No** and click **CONTINUE**.
- When the page refreshes, click **FACESHEET** to designate the household member's relationship to the Primary Client .
- The **Relationships for [new household member] pop-up** is displayed (see right). Make updates and click **SAVE.**
- 14. The page refreshes to the primary client's FaceSheet; click the HOME button to return to other activities.

**The process of adding additional household members is now complete!**

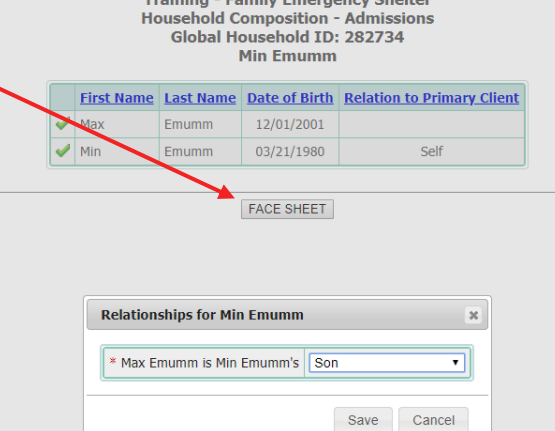

**Training - Family Emergency Shelter**